## **Choosing Your Courses**

**College** 

Registering for your classes happens in several steps. The first one is to add them to your schedule and get advisor approval.

To select and add courses to your schedule, go to the MyWP website. Under the Self-service menu find 'Academic Planning' and then click on the 'Student Planning' link.

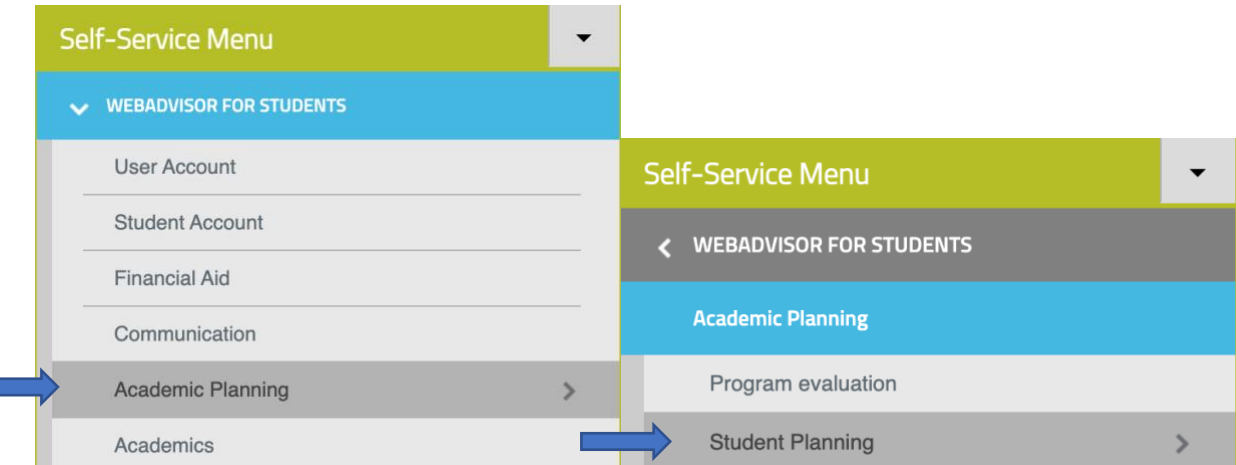

Next you will press on the link found in the first box, labeled 'Go to My Progress'.

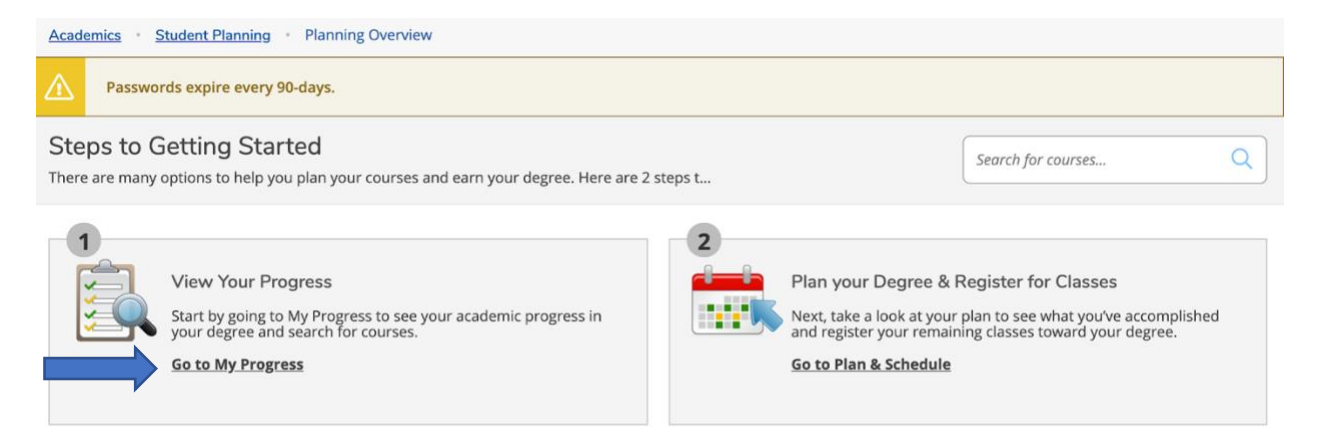

This is your progress page, where you can see how close you are to finishing your degree. If you scroll through the page you can see what credits you have filled and what still needs to be done.

For example, this student needs a class to complete the Spiritual Journey requirement. To find a class that qualifies you can click on the blue search button.

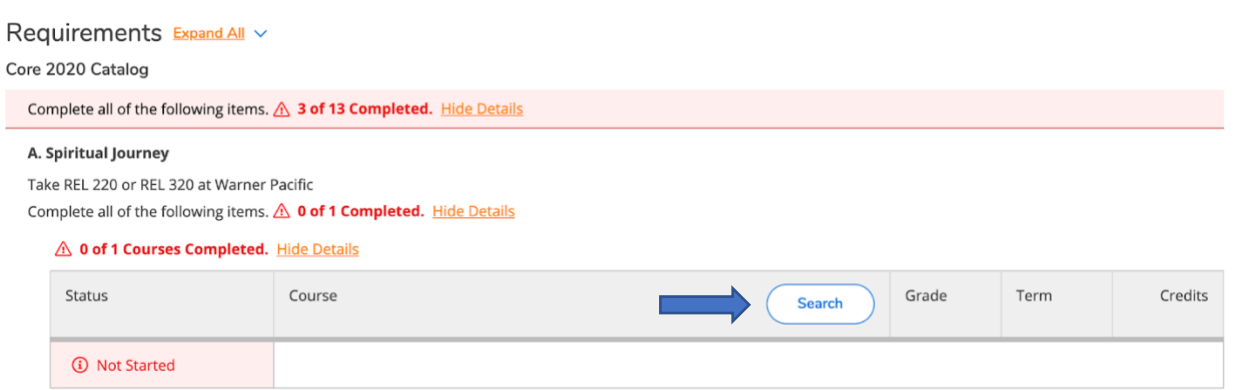

There are 3 class options for this student to choose from. Let's say this student is interested in this first option, Religion 220 Christian Spiritual Formation.

You can add it to your schedule by clicking on 'View Available Sections for REL-220'.

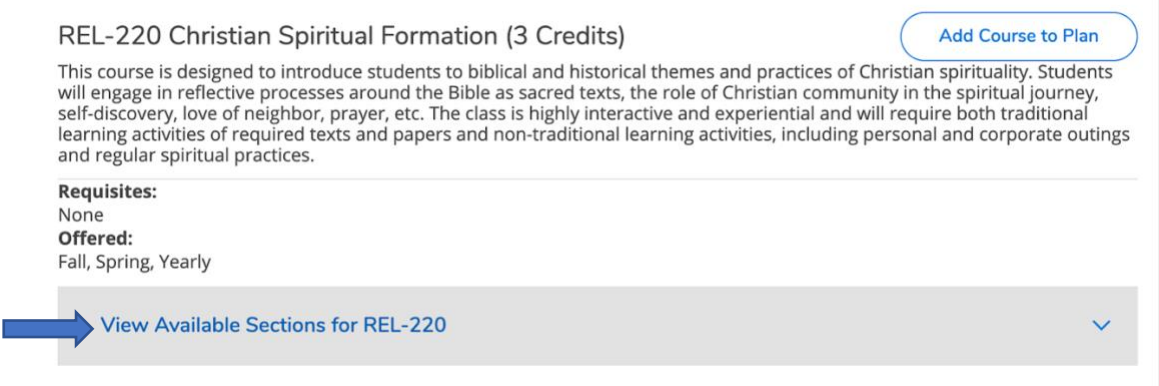

This will lead to a drop menu with all the available sections and the dates and times they are offered.

If you decided you wanted the fall option, you would simply click on 'Add Section to Schedule'.

Fall Semester 2021

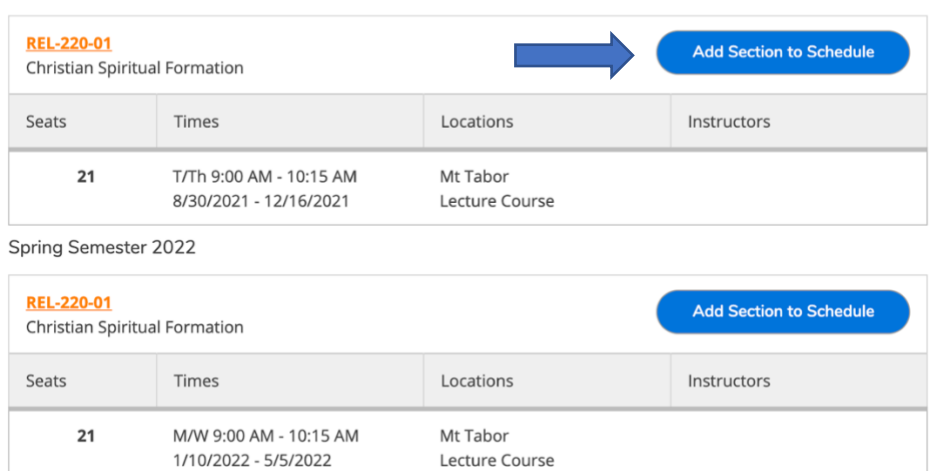

The pop-up menu will give more information on the course and then you will click 'add section'.

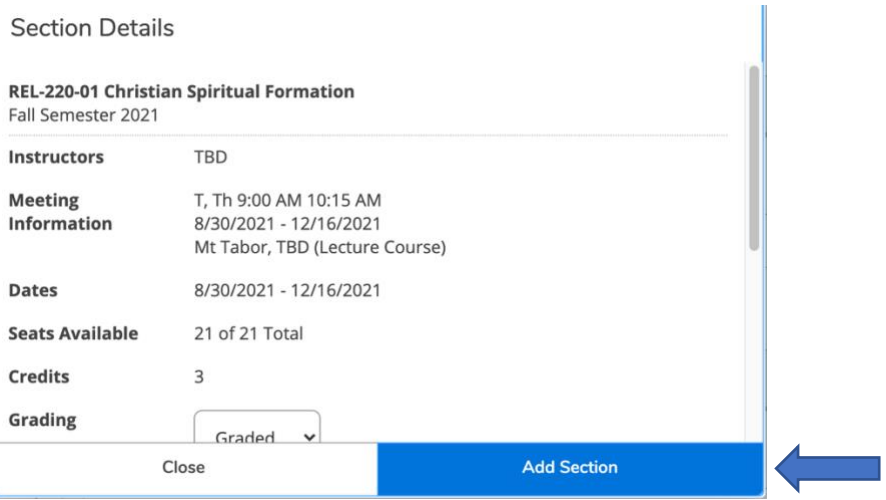

If you know that you want a certain class, you can search for it using the search bar at the top of the page.

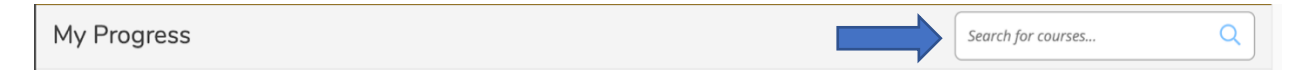

Let's search for a COMM 200 class.

Just like before, after searching you will click 'View Available Sections for COMM 200'.

Now find the section you are interested in and click 'add section to schedule'.

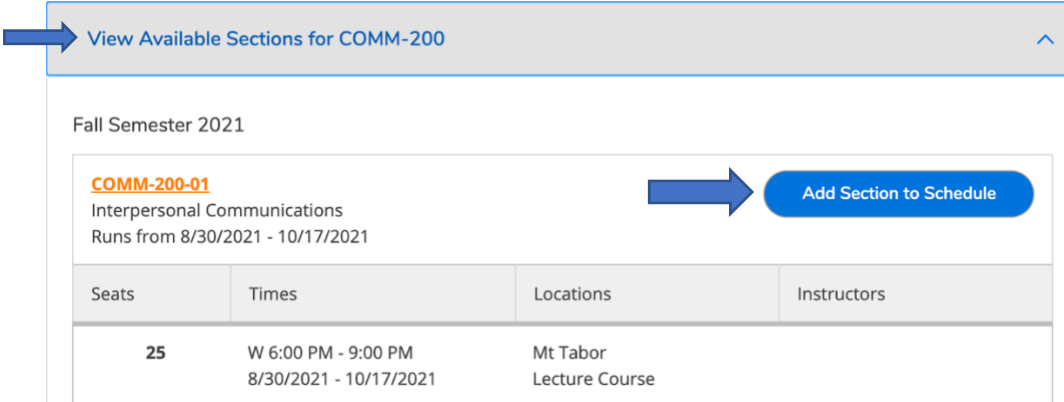

Then you can review the class information and press 'add section'.

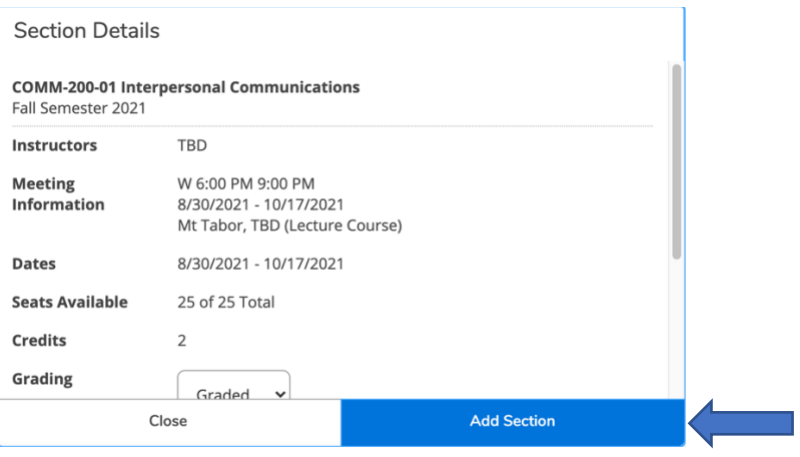

If you want to see what you have added to your schedule, go back to the Student Planning page by clicking on 'Academics' and then 'Student Planning'.

Then click on 'Go to Plan and Schedule' in the second box.

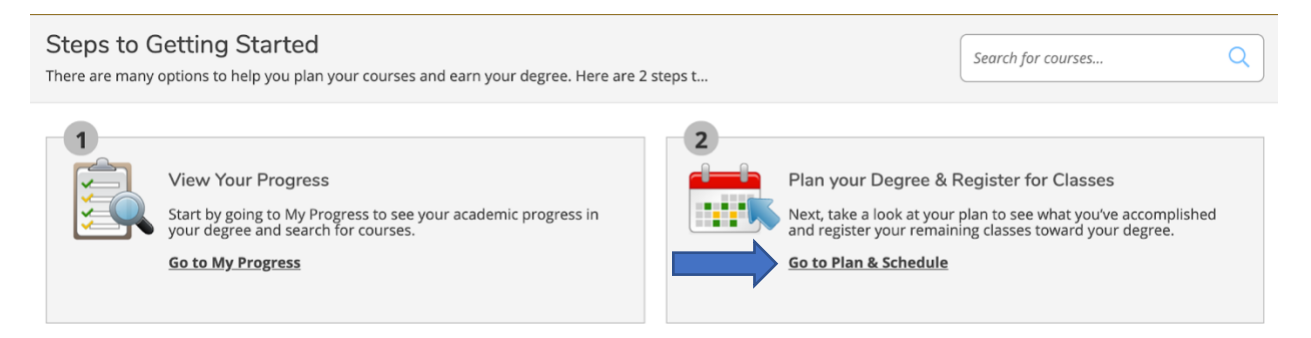

Here is where you can see the COMM 200 and the REL 220 classes that you have selected for your schedule.

There is also a summary at the top of the page showing Planned: 5 credits and Enrolled: 0 credits.

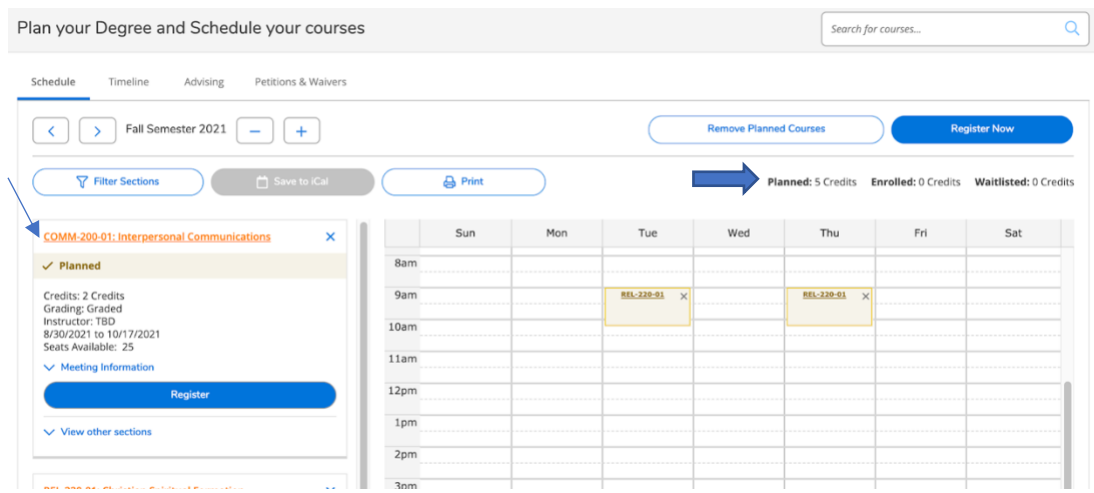

Once you have finished planning your courses, you will need to request advisor approval before you can enroll in them.

To request advisor approval, click on the advising tab at the top of the page.

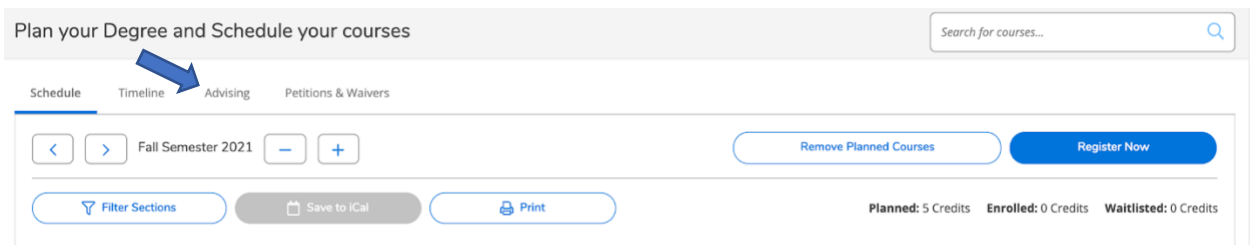

Then click the 'Request Review' button.

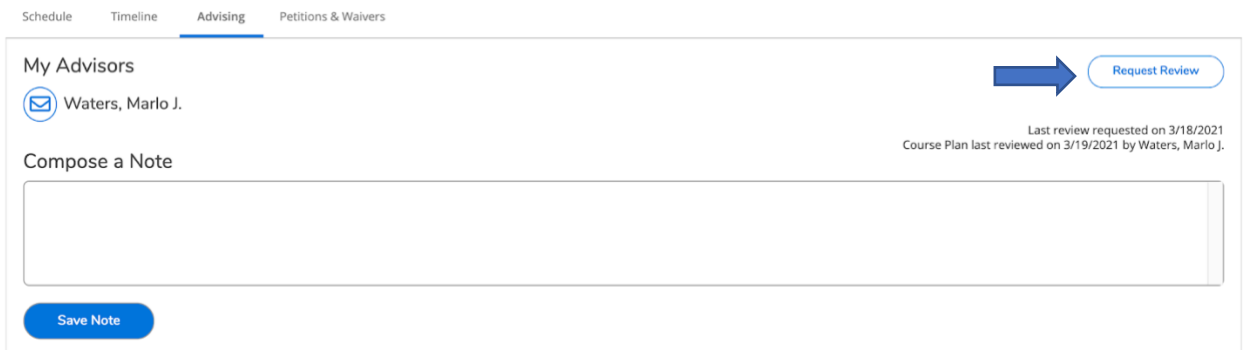

It's also a good idea to call or email your advisor to talk about your schedule. Once your advisor has approved your schedule, your next step is to register. There is an additional video and PDF document explaining how to do so.